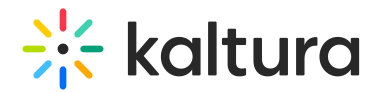

# **Manage Media - Edit Entries**

 $A$ o dified on 01/31/2022 1:35 pm

This article describes how to access the Edit Media page, edit, and manage your media.

## **To access the Edit Media Page**

**NOTE:** If you cannot access your My Media Page content/actions, or display editing tabs ask your administrator to give you the required permission.

## From My Media Page

- 1. Access the My Media Page (https://knowledge.kaltura.com/help/what-is-the-my-media-tab-in-mediaspace). Your My Media Page lists previously uploaded media.
- 2. Choose one of the following methods:
	- a. Click the pencil icon next to the desired media.

#### My Media

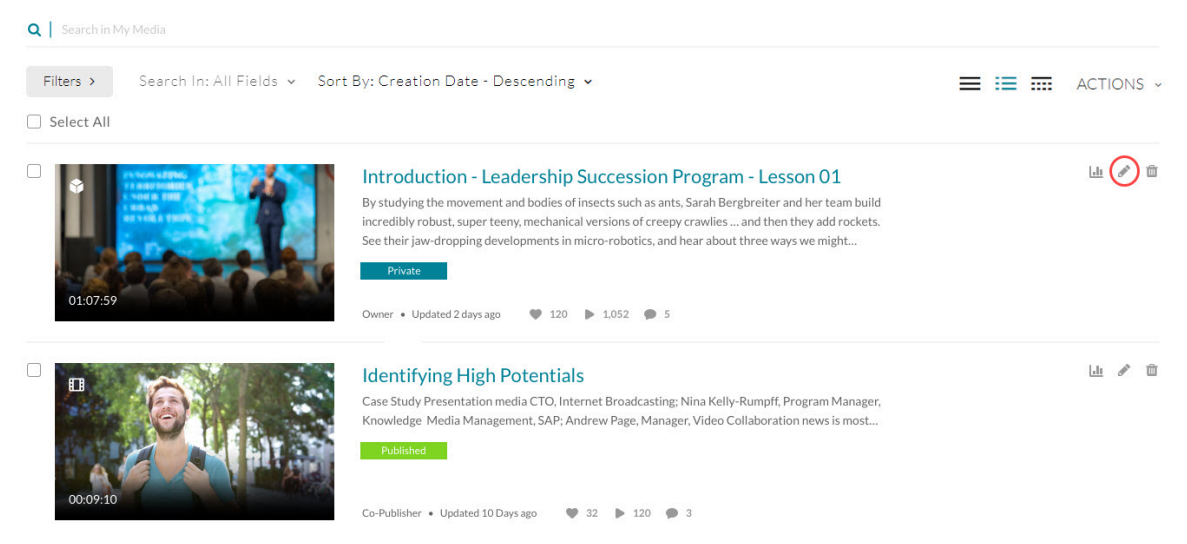

b. Click on the thumbnail or title of the desired media, then choose Edit from the ACTIONS drop down menu.

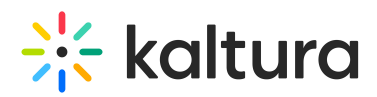

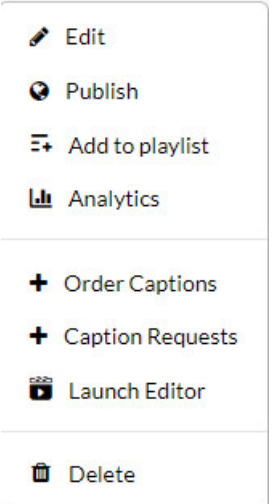

## From My Channels/Media Gallery Page

- 1. Access My Channels/Media Gallery (https://knowledge.kaltura.com/help/my-channels-media-gallery).
- 2. Click on a channel thumbnail to open a page.
- 3. Click on the Media tab.
- 4. Click the three dots on the lower right side of a media item and click on the Edit (pencil) button.

The Edit Media Page displays. Following is a portion of an Edit Media Page.

#### < Back to Media Page

### **Astronomy Binoculars - Great Alternative**

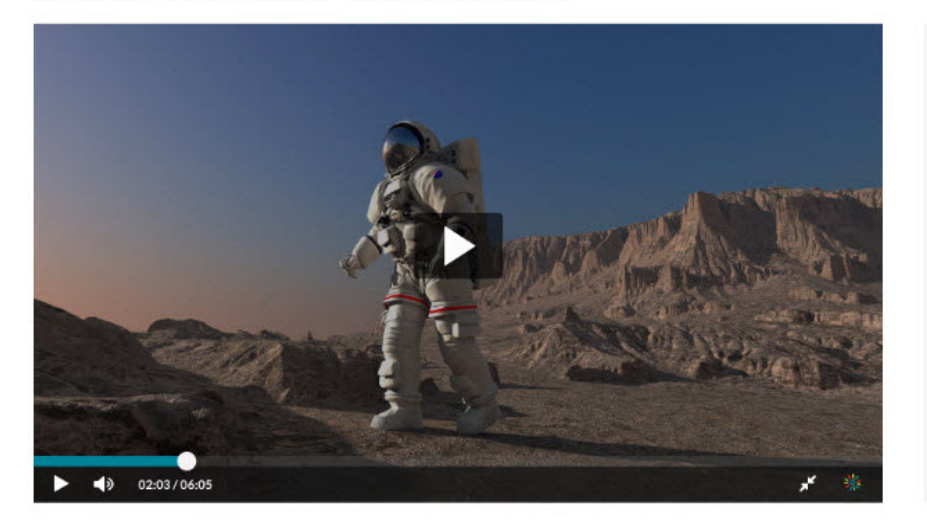

**Basic Info** Creator: Demo User Owner: Demo User Media Entry ID: 1 2ecnsue6 Media Type: Video Publish Status: Published Creation Date: on July 12th, 2020 Updated Date: on July 12th, 2020 **Launch Editor** 

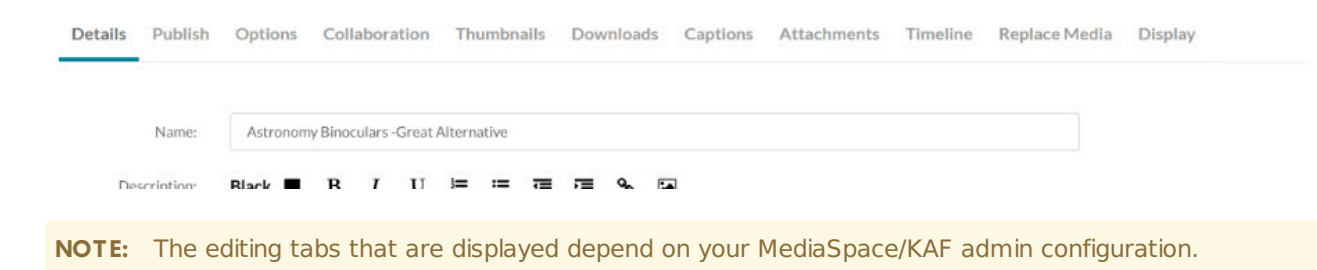

Copyright ©️ 2019 Kaltura Inc. All Rights Reserved. Designated trademarks and brands are the property of their respective owners. Use of this document constitutes acceptance of the Kaltura Terms of Use and Privacy Policy.

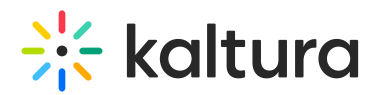

In the Edit Media Page, you can:

- Edit media metadata (https://knowledge.kaltura.com/help/edit-media-metadata)
- Publish media in MediaSpace (https://knowledge.kaltura.com/help/publish-media-in-kms#editmediapage)or KAF (https://knowledge.kaltura.com/help/publishing-media#editmediapage)
- Schedule media (https://knowledge.kaltura.com/help/schedule-media)
- Enable clipping, disable comments, and close discussion (https://knowledge.kaltura.com/help/enable-clippingdisable-comments-and-close-discussion)
- Change media owner and add collaborator (https://knowledge.kaltura.com/help/change-media-owner-and-addcollaborator)
- Set and modify thumbnails (https://knowledge.kaltura.com/help/set-and-modify-thumbnails)
- Download media (https://knowledge.kaltura.com/help/workflows-bd8d19d-download-media)
- Upload and manage captions (https://knowledge.kaltura.com/help/upload-and-manage-captions)
- Add attachments (https://knowledge.kaltura.com/help/adding-attachments-to-media-in-kaltura-mediaspace-and-kafapplications)
- Manage chapters and slides via the Timeline tab (https://knowledge.kaltura.com/help/manage-chapters-andslides)
- Replace media (https://knowledge.kaltura.com/help/replace-media)
- Customize the entry display (https://knowledge.kaltura.com/help/customize-entry-display)
- Delete the entry (https://knowledge.kaltura.com/help/delete-entry)
- Launch the Editor (https://knowledge.kaltura.com/help/kaltura-video-editing-tools---user-guide)